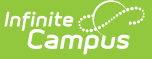

# **Batch Edit (Portal Display Options)**

Last Modified on 03/22/2023 3:30 pm CDT

#### Copy [Template](http://kb.infinitecampus.com/#copy-template) | Edit [Templates](http://kb.infinitecampus.com/#edit-templates) | Edit [Calendar](http://kb.infinitecampus.com/#edit-calendar-and-term-settings) and Term Settings

Search Terms: Display Options

Classic View: System Administration > Portal > Preferences > Display Options tab

The **Batch Edits** options in the Display Options tool enable making mass updates to Display Options templates, and calendar and term settings. There are three types of batch tools available:

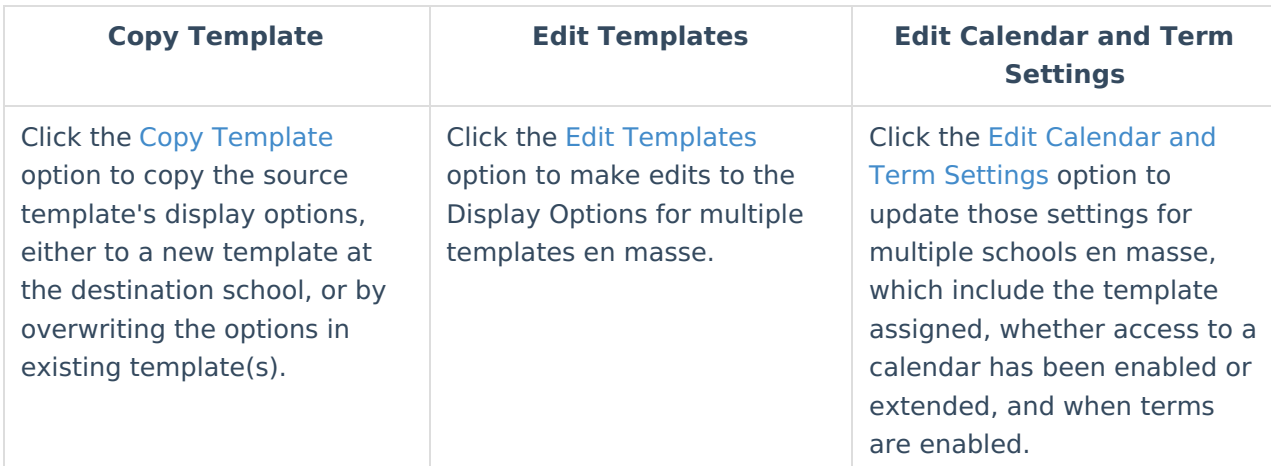

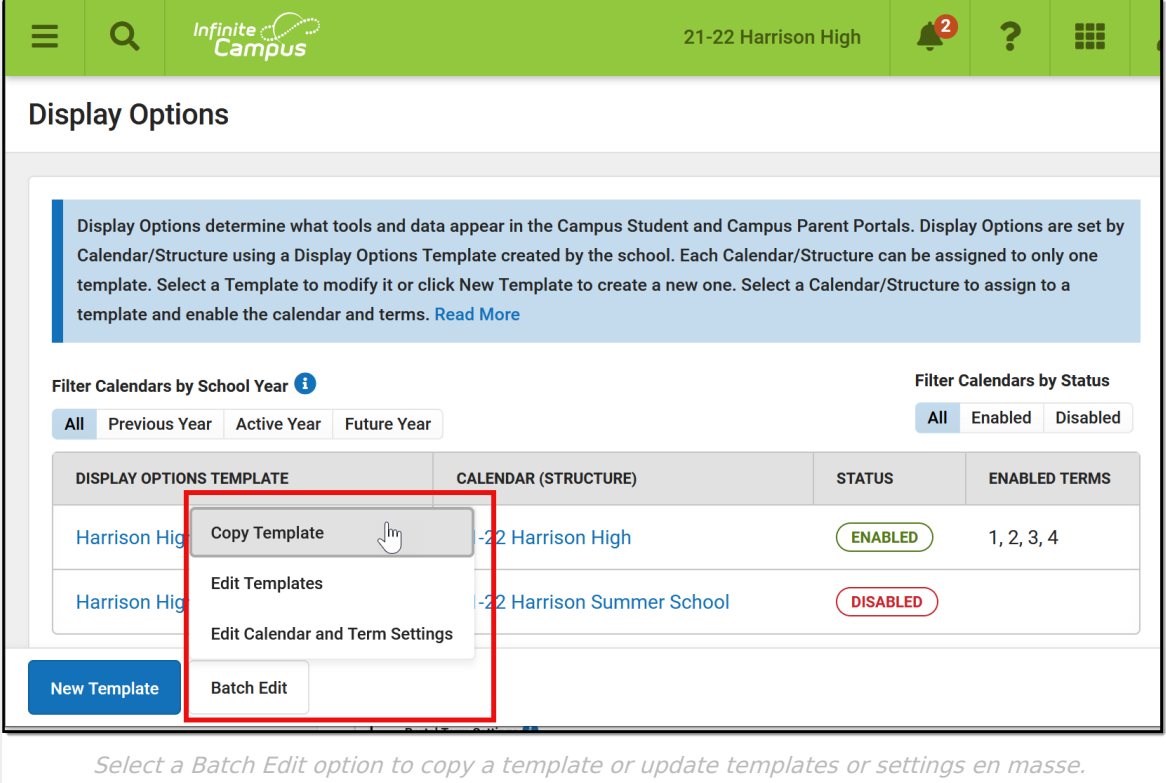

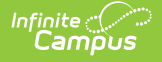

Questions? Check out the Portal [Preferences](http://kb.infinitecampus.com/help/portal-preferences-faq-displays-options) FAQ article.

## **Copy Template**

Use the Copy Template option to copy a template in the source school to the destination school(s). The copied template can be added to the destination school(s) either as a new template, or replacing an existing template.

In the example portrayed below, I'm copying a template I've made in one elementary school to all elementary schools in the district, to save time setting up each school's template.

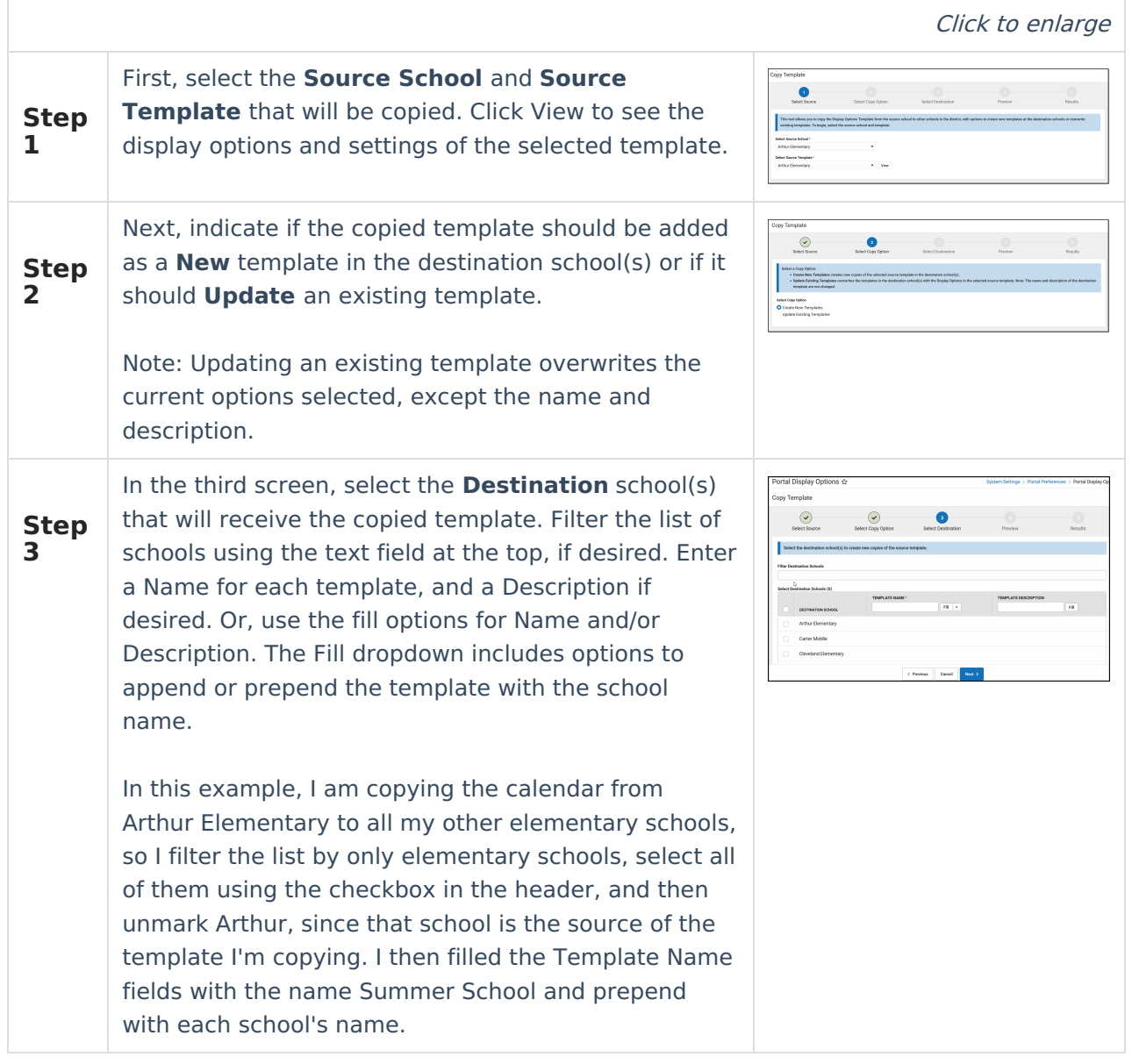

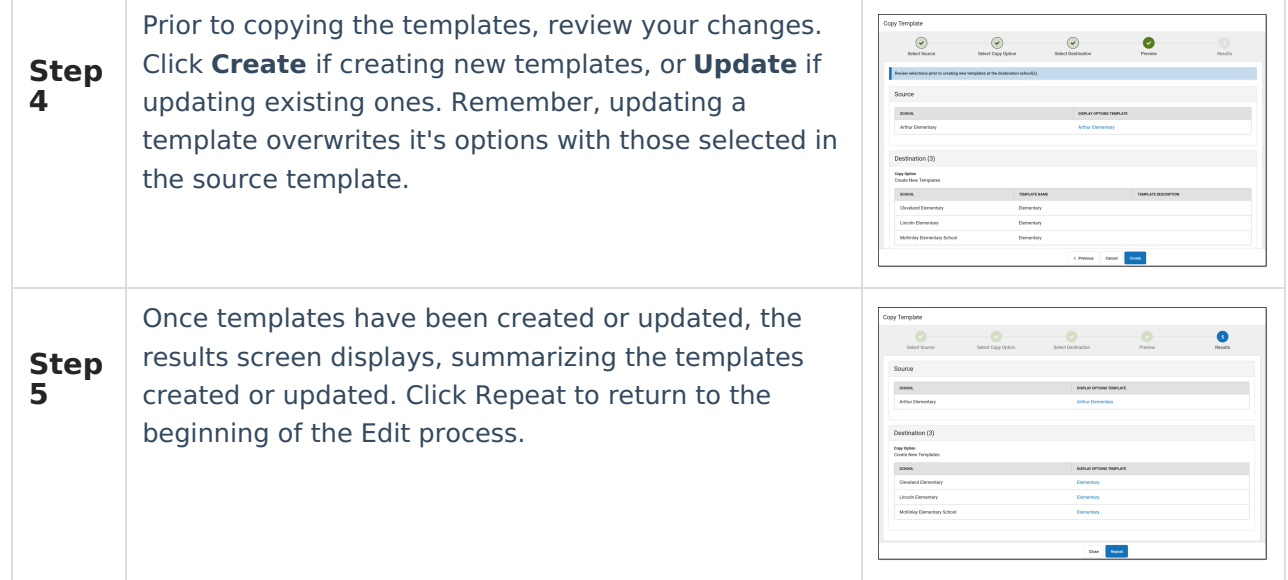

### **Edit Templates**

Use the Edit Templates option to update the Display [Options](http://kb.infinitecampus.com/help/display-options) selected for multiple templates at once.

In the example portrayed below, I'm enabling Posted Grades and Term GPA for high schools in my district, now that the [Grading](http://kb.infinitecampus.com/help/grading-window) Window has been closed at the end of the term.

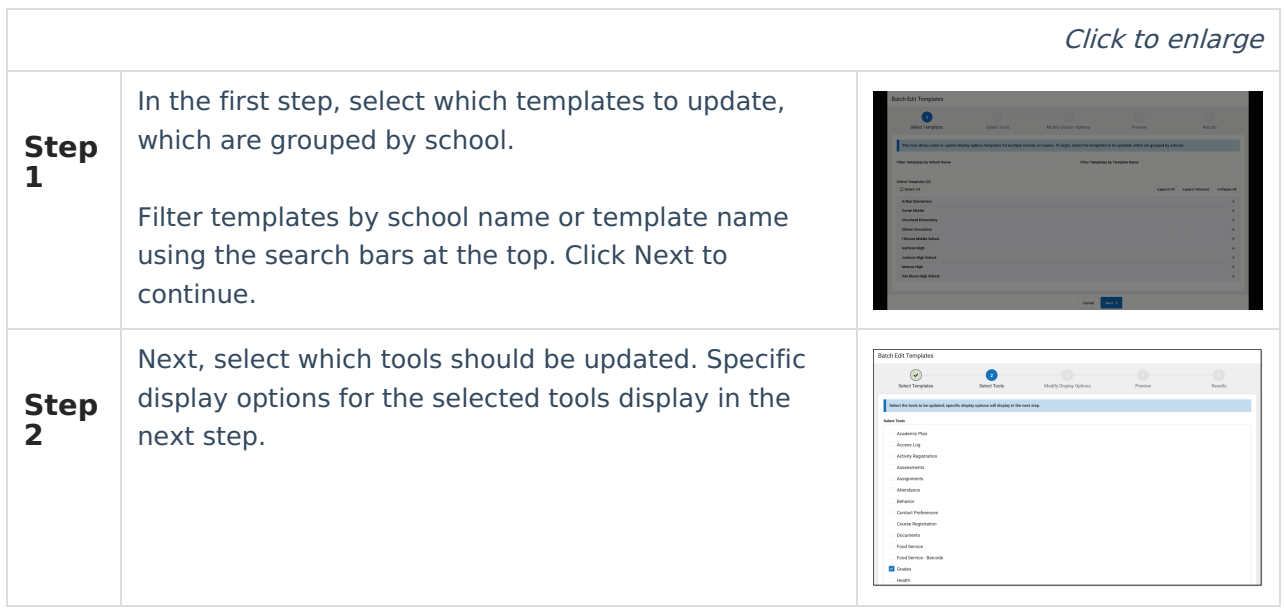

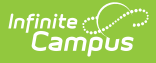

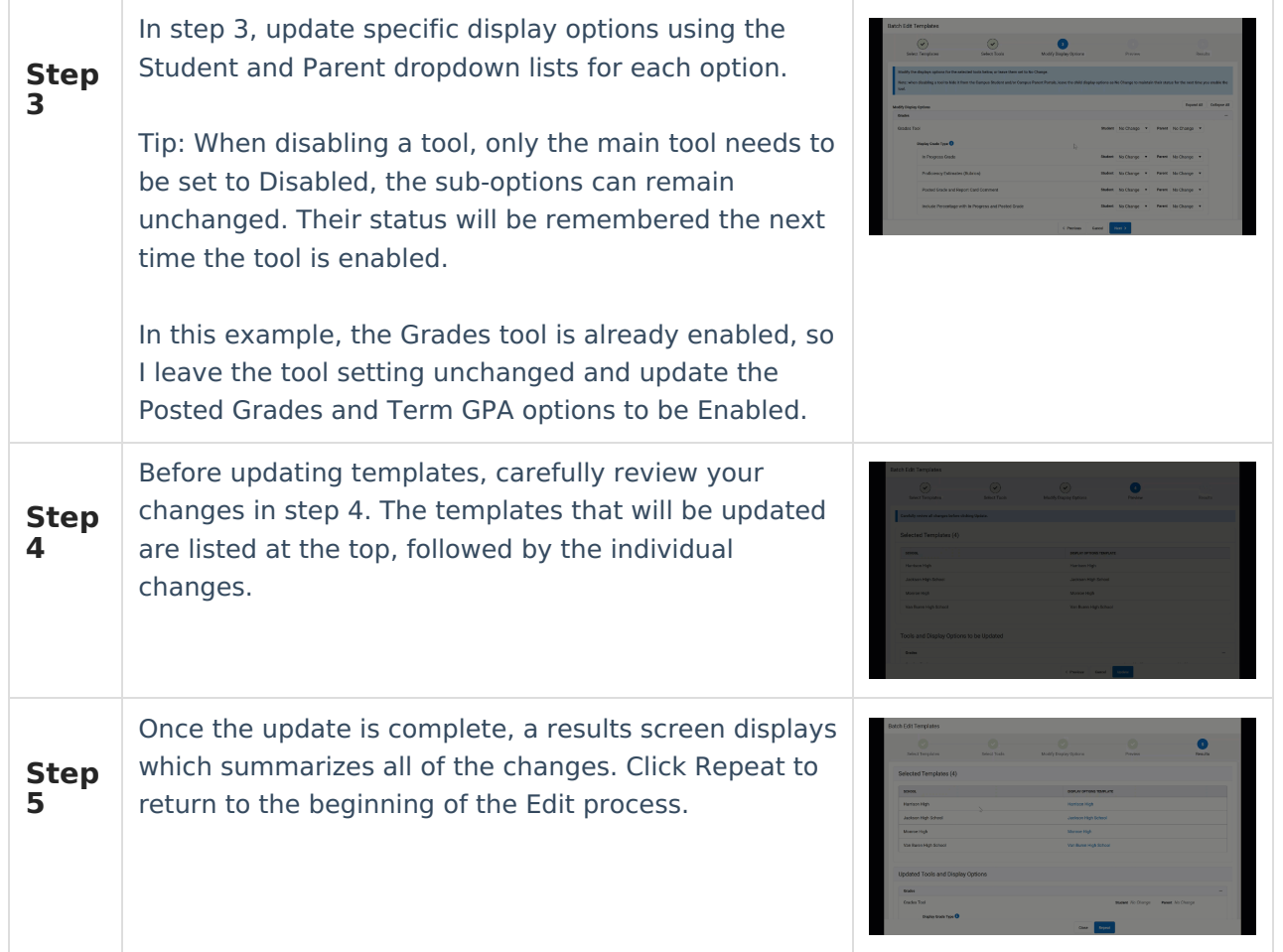

### **Edit Calendar and Term Settings**

Use the Edit Calendar and Term Settings option to modify the calendar and term settings in the Display Options tool for multiple schools en masse. This could include:

- Modifying the Template selected for a calendar.
- Enabling a calendar or extending access to a calendar's data
- Modify when terms are enabled.

In the example portrayed below, I'm extending access to data in the regular school year calendar beyond the end date of those calendars for high schools in my district. This action allows data from the previous school year to remain available in Campus Student and Campus Parent into the summer school calendar of the new school year.

Click to enlarge

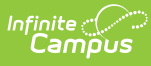

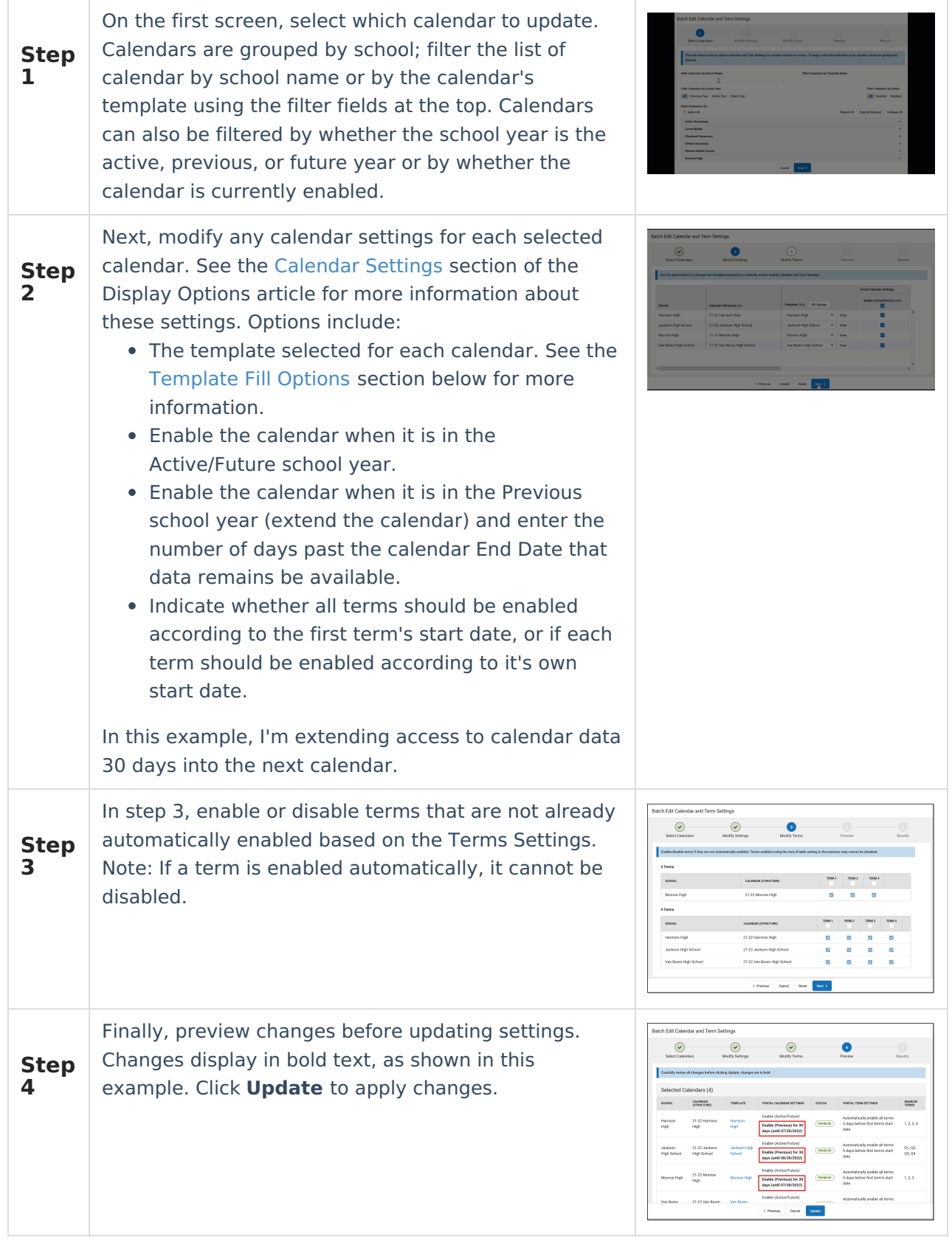

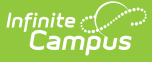

**5**

**Step** Once the update is complete, a results screen displays which summarizes all of the changes. Click Repeat to return to the beginning of the Edit process.

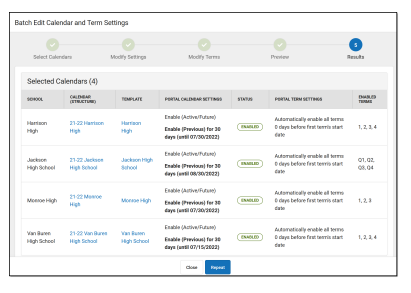

#### **Template Fill Options**

The Fill Options button in the Template column opens a side panel with advanced fill options

These fill options are most effective when a district using a consistent naming convention for their templates.

To use this advanced fill option, select a parameter for the fill in the **Fill Templates with Name** dropdown list: Contains, Starts With, Ends With, or Equals. Then enter the template name or part of the name as the **Value**. Indicate in the **Fill** dropdown list if the fill template logic should apply to all calendars or just those that do not currently have a template assigned.

**Summer School Fill Scenario:** First, I create a summer school template at one school. Then, I use the Copy Templates option to copy that template to all of my schools that have a summer school calendar, giving the templates names that match their schools, such as Harrison Summer School, Monroe Summer School, etc. Once the template is copied, I can update each of the copies based on that school's needs. Next, I use the the Edit Calendar and Term Settings option. In Step 1, I select all of the summer school calendars in my district. In Step 2, I click this Fill Options button, select Contains and enter a value of Summer School. When I click **Fill**, each calendar is filled with it's corresponding Summer School template.

**Grading Window Fill Scenario**: First, I create a template based on what I want available to parents and students while the grading window is open, and then copy that template to all of my high schools, leaving the name as *Grading Window* for all. Then use Edit and Calendar Term Settings and click Fill Options in Step 2. Then, I select *Equals* and enter a Value of Grading Window. When I click **Fill**, all of the templates populate with this Grading Window template.